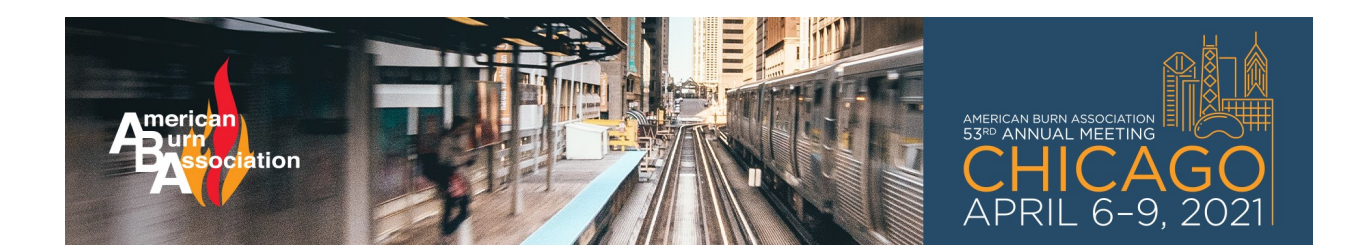

You will need to set up a **new account for the 2021** meeting.

1. Click **Create Account**

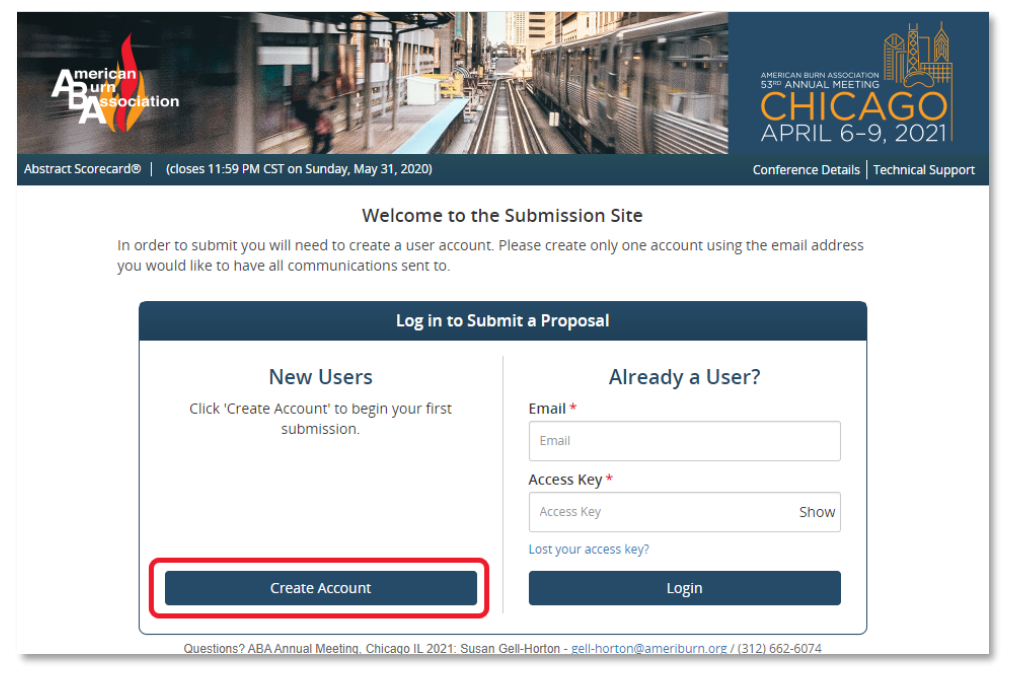

2. Fill out the form with all the **required information**. NOTE: If you are not in the United States, choose the country first, and then select your Province/State.

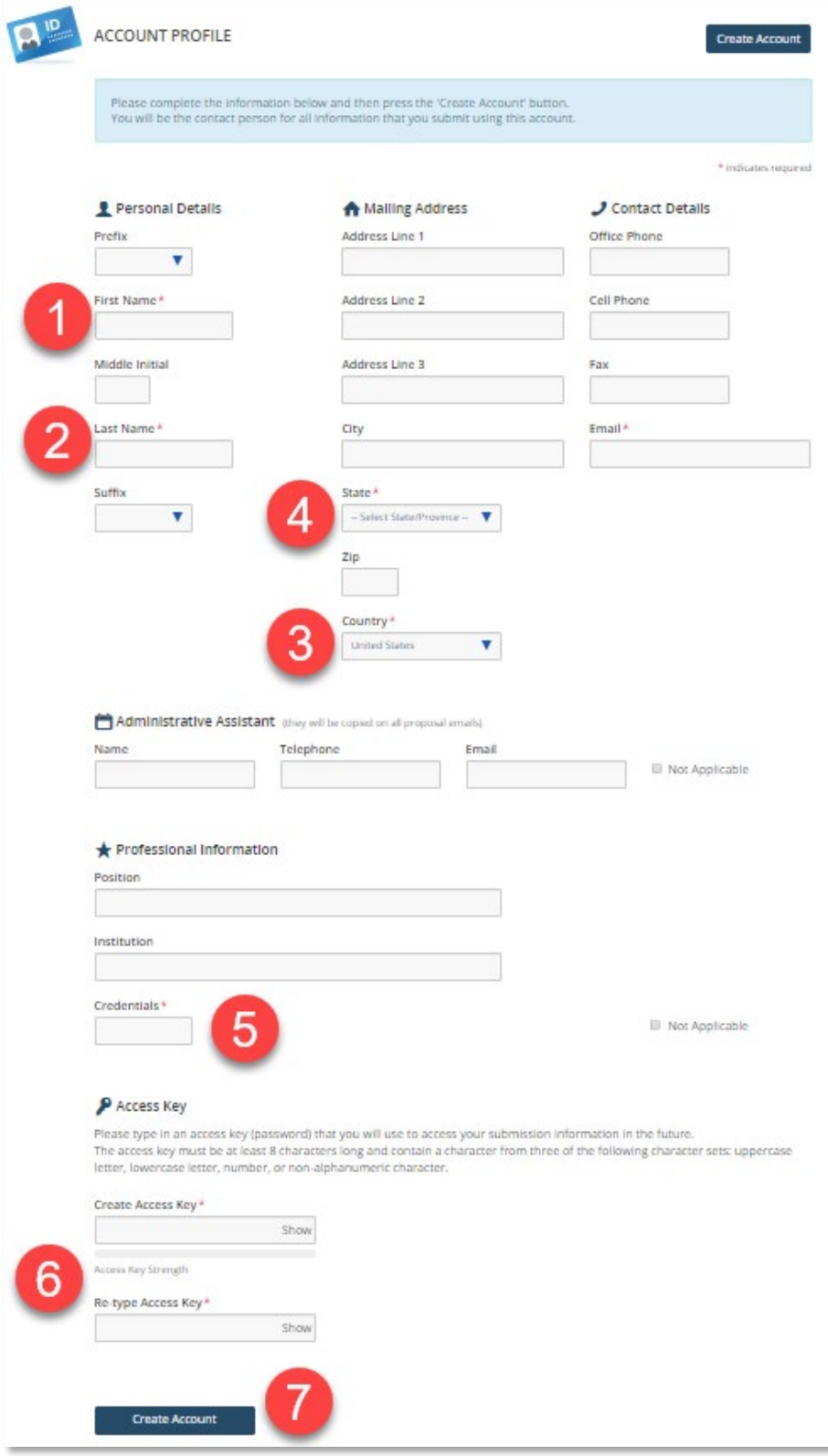

3. Read the **Privacy Notice** and sign at the bottom of the page

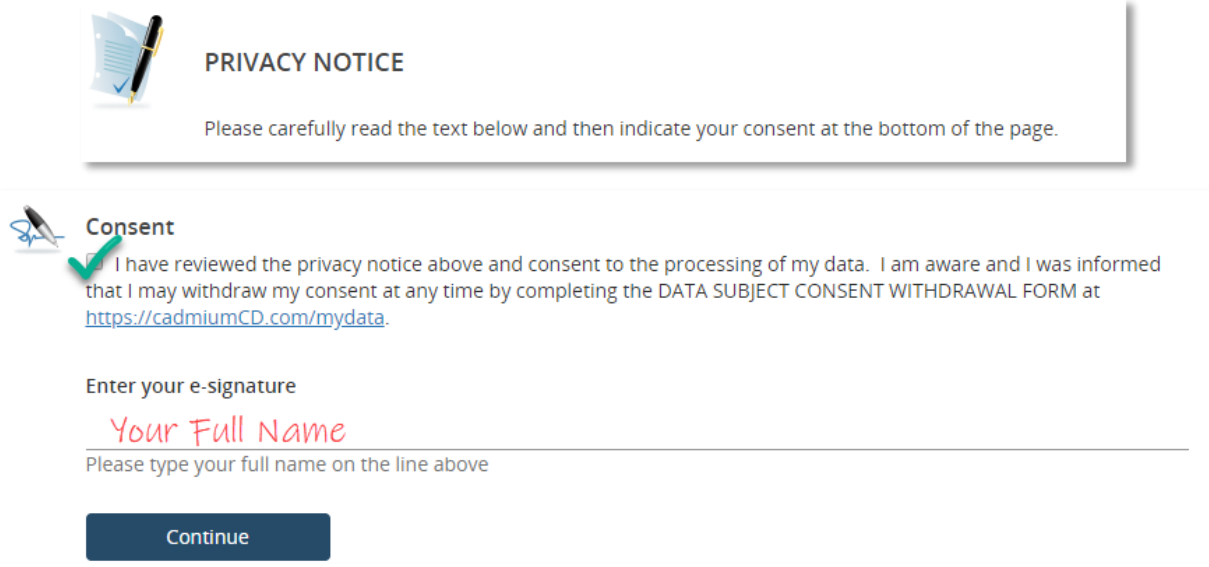

4. On the next screen you will begin your **Proposal**

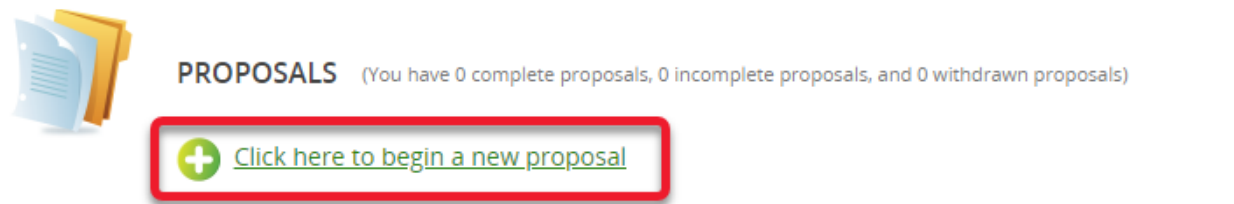

5. Choose the **Type** of Submission and **CLICK SUBMIT**

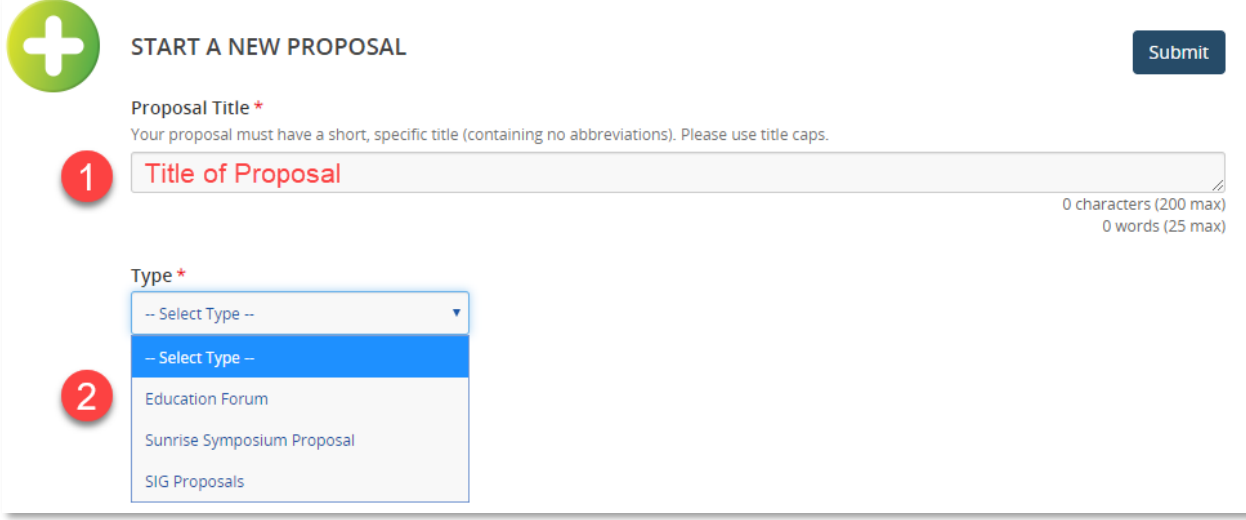

6. Once you complete all the tasks for the specific **Submission Type**, you will get a notification that you have completed all required **Tasks**, click **SUBMIT**.

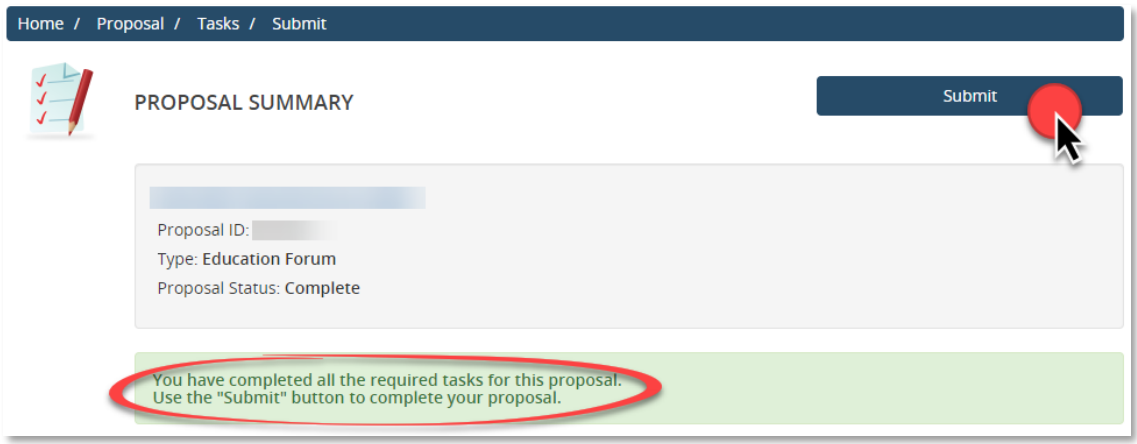